**Overview:** An 'Re-budget' amendment/modification request should be requested when amending/modifying and award to add a new year of funding.

#### **Example:**

1. To move funds from one budget category to another (i.e.

#### **Where to Start**

1. Log-in to MyFunding and search for the award in the Awards tab:

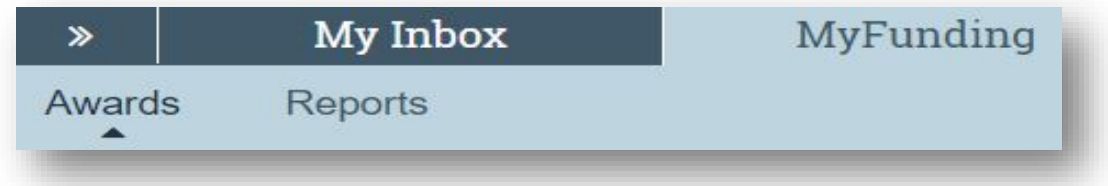

2. Search for the award in the search box and click on the 'Name' of the award:

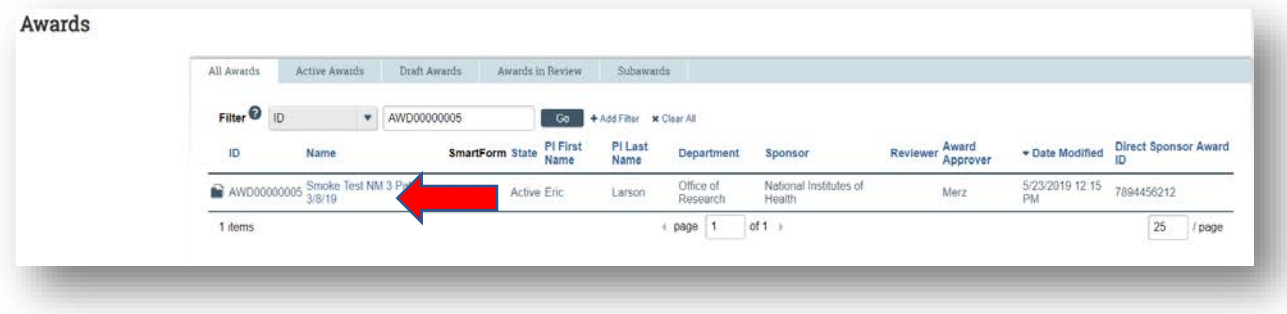

3. Once in the award workspace click on 'Create Award Modification':

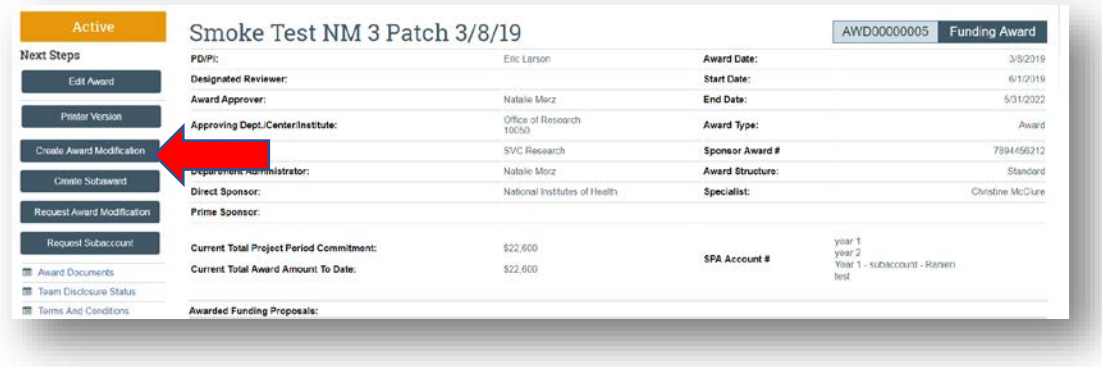

- 4. On the 'Award Modification' page enter the following information:
	- a. Enter a 'Name' for the amendment/modification that includes 'Rebudget':
	- b. Enter a 'Description of the Changes' for the amendment/modification request:

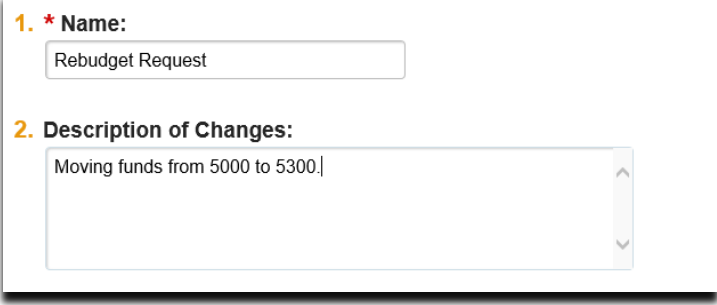

- c. Select 'Rebudget' as the 'Modification Type':
- d. elect an 'Effective Date' and click 'Continue':

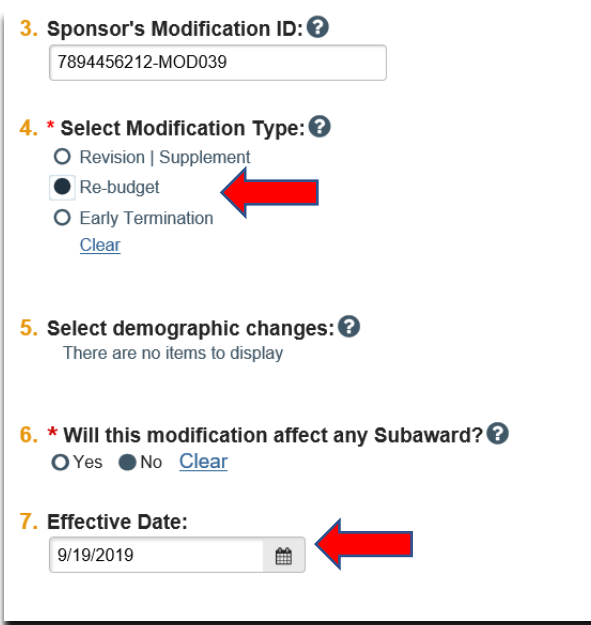

5. On the 'Financial Setup' page, click 'Continue':

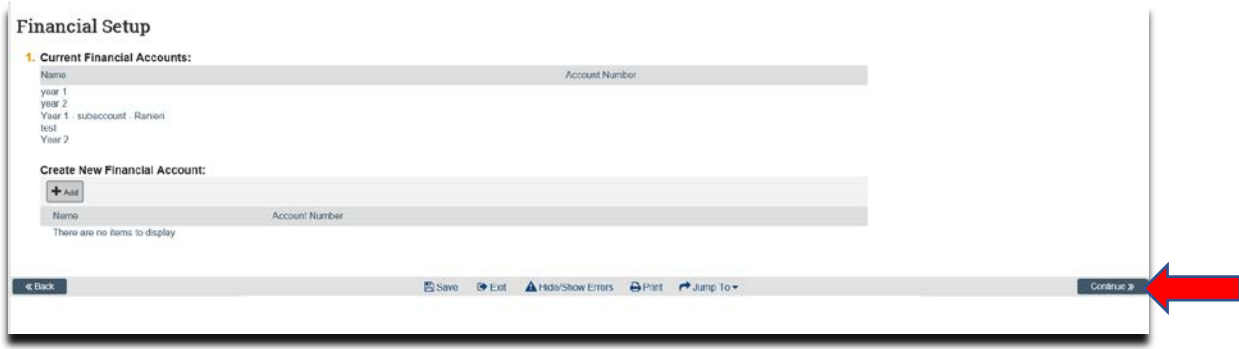

6. On the 'Budget Allocations' page, click the 'Continue':

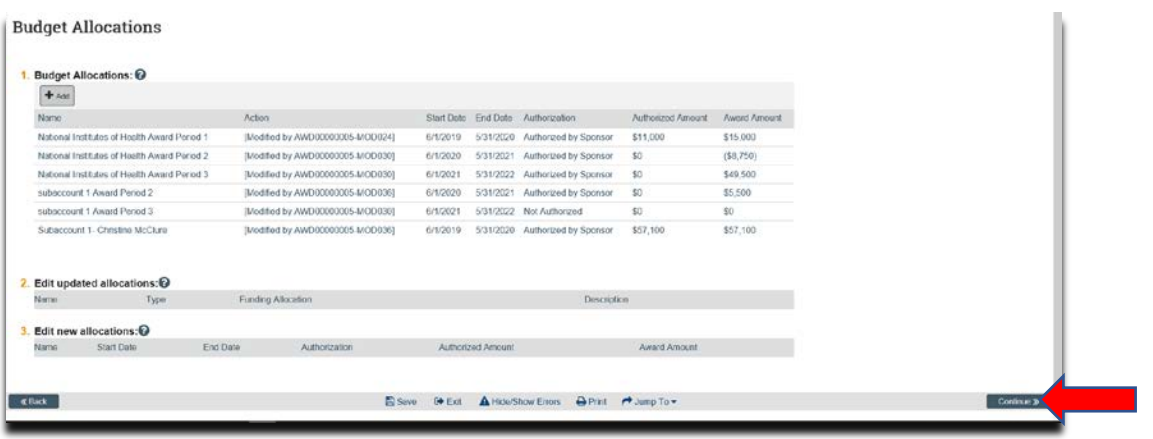

7. On the Award/Authorized Budget Reconciliation (formerly the Form 0202) page click 'Continue' (the department completes this step):

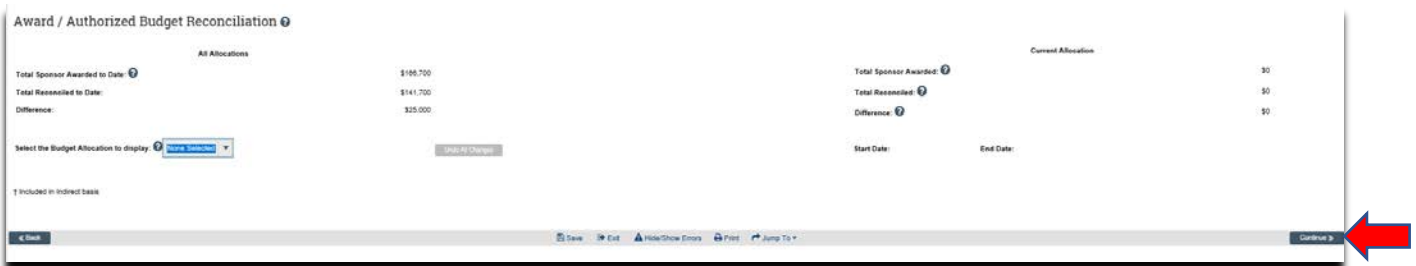

8. On the 'Personnel' page, click 'Continue' (the department completes this step):

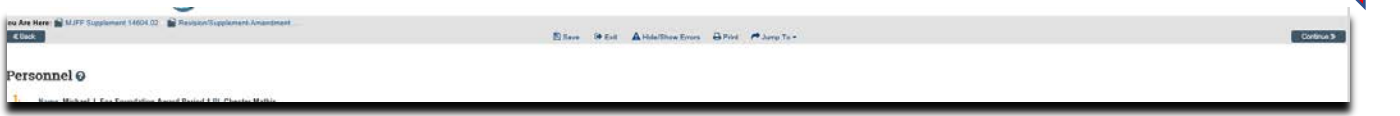

9. One the 'Completed Award Modification' page click 'Finish':

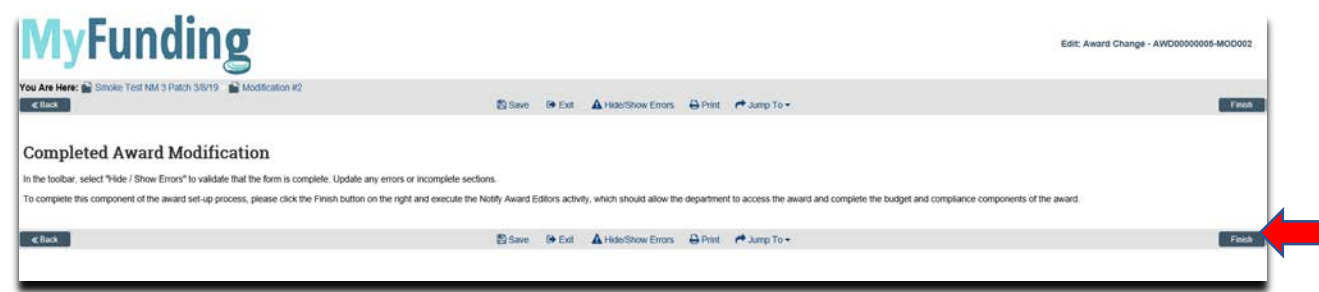

10. In the modification workspace click on the 'Parent Award' title to return to the main award workspace:

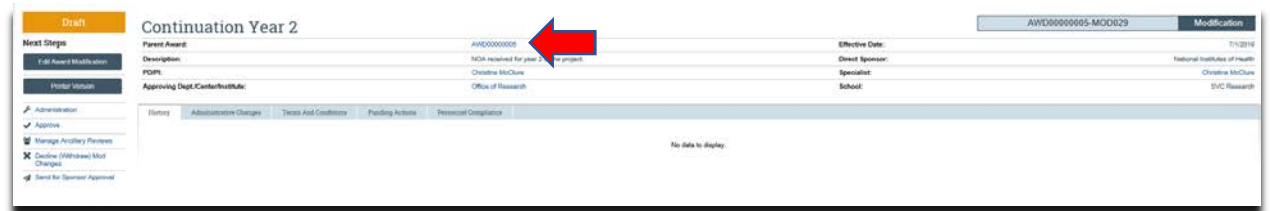

11.In the award workspace click 'Email Award Editors' to notify the specialist that the award amendment/modification has been updated:

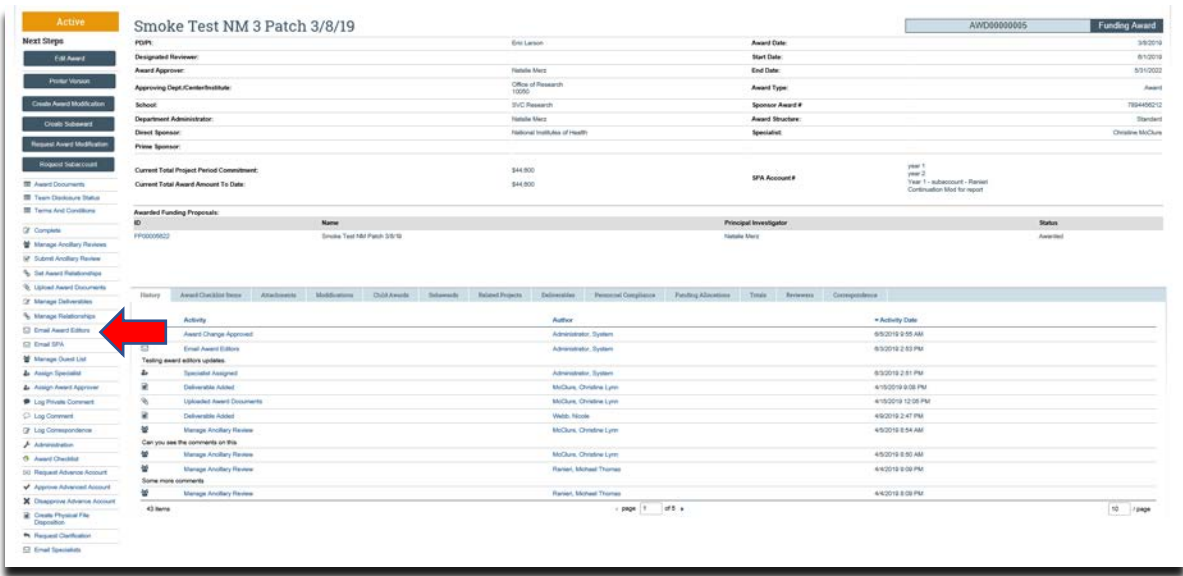

# **What should be attached by the department?**

- 1. Any documents requiring a signature by the Office of Sponsored Programs (OSP)
- 2. Any other school-specific required documents
- 3. NOA/sponsor document noting change
- 4. Compliance approvals (if applicable)

# **Where do I attach the documents?**

Documents should be attached in the award workspace using the 'Upload Award Documents' activity:

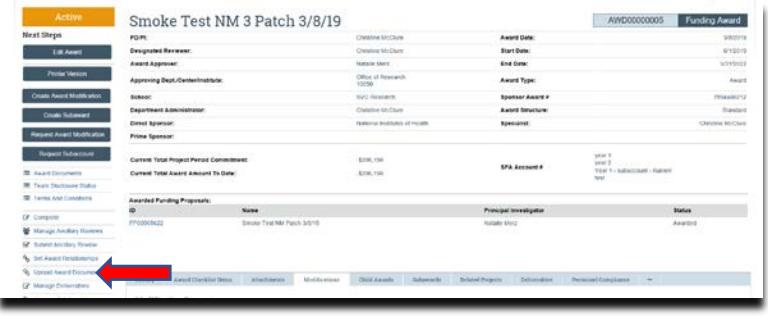

### **What's Next?**

- 1. The department administrator will review the award amendment/modification enter the budget information and will 'Email Specialist' when the amendment/modification is completed.
- 2. Upon return to the specialist, the specialist should review the amendment/modification to ensure the budget is balanced and all required documents are attached.
- 3. If the amendment/modification requires sponsor approval, or is out for signature, the specialist will click 'Send for Sponsor Approval'.

4. Once the amendment/modification is approved/completed the specialist clicks 'Approve' in the modification workspace:

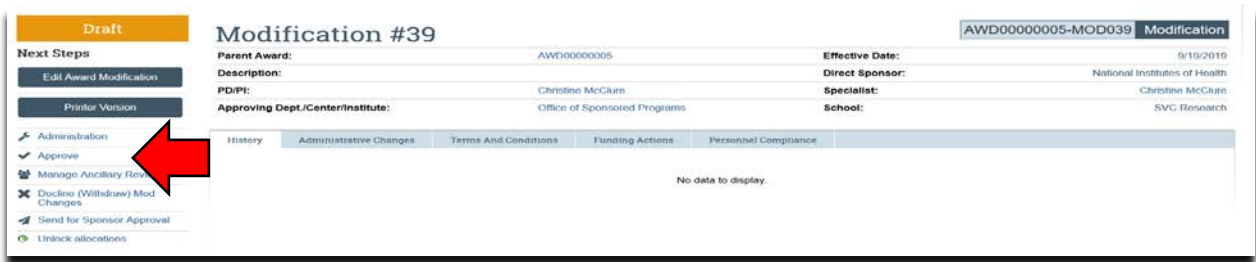

5. The specialist returns to the main award workspace by clicking the 'Parent Award' title:

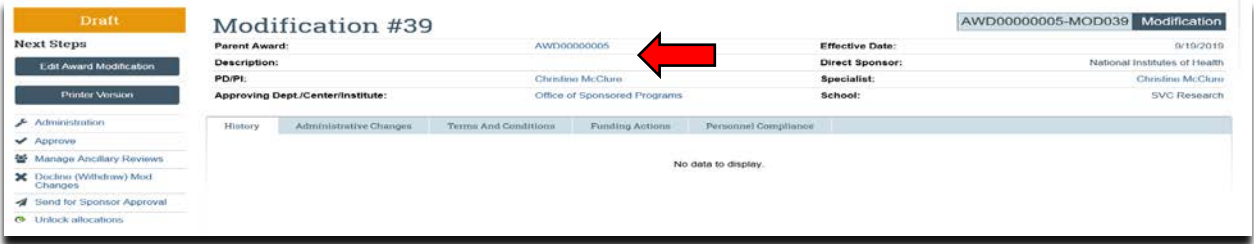

6. In the award workspace the specialist clicks 'Email SPA' to send the required documents to Sponsored Projects Accounting (SPA):

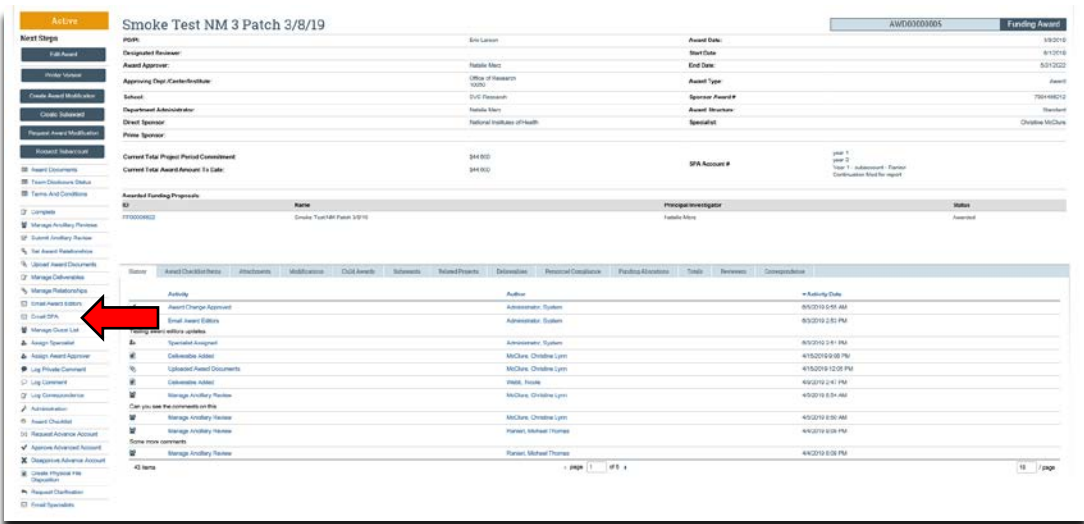

7. The 'Email SPA' activity will open to allow comments and document to be attached to the activity, then click 'Ok' to complete the process:

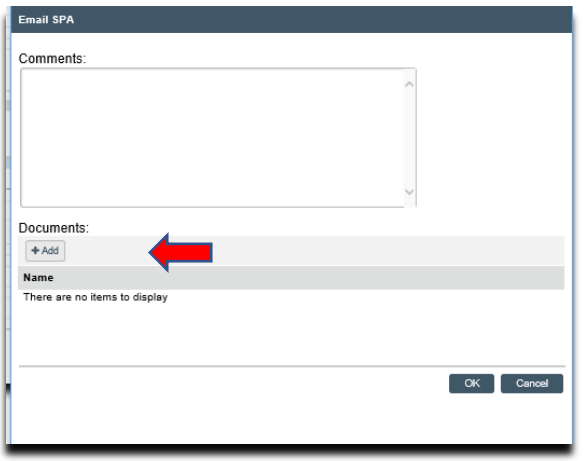